## **PLACE ITEMS ON HOLD ONLINE**

## **Log in to Your Account**

- 1. Go to [www.jacksonvillepubliclibrary.org](http://www.jacksonvillepubliclibrary.org/)
- 2. Click on the Catalog tab on the menu
- 3. On the right side of the new page (or at the top right corner on the menu bar) locate the Log in to your account section.
- 4. Enter your library card number (without spaces) in the Login box
- 5. Your password is the last 4 digits of your primary phone number.
	- a. If you change your password, Library Staff will not be able to retrieve that for you, but staff can reset your password

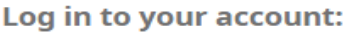

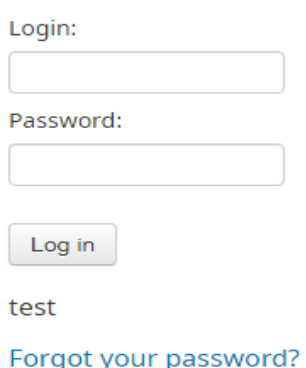

## **Place the Hold:**

1. Using the search box, enter the title/author/subject that you are interested in and click on the green go button.

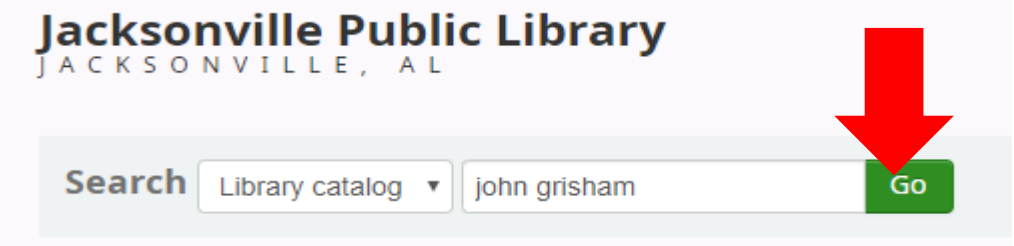

2. Look through the results list to find the specific title that you would like to place on hold. a. You may not place holds on items that are currently available to check out.

Your search returned 58 results.  $\mathbf{S}$ 1 2 3 Next » Last **√** Unhighlight Publication/Copyright date: Newest to oldest Select all Clear all | Select titles to: Add to.  $\overline{\mathbf{v}}$  Save  $\mathbb{Z}$  Place hold THEODORE BOONE<br>THE ACCOMPLICE Theodore Boone: the accomplice / John Grisham.  $\Box$ by Grisham, John [author.]. Publisher: New York : Dutton Children's Books, an imprint of Penguin Random House LLC, New York, [2019] Copyright date: 02019 utle: Accomplice. Availability: ITEMS AVAILABLE FOR LOAN: [CALL NUMBER: GRISHAM] (1). **A Place hold ■ Save to lists ■ Add to your cart** The guardians / John Grisham.  $\Box$ by Grisham, John [author.]. Edition: First large print edition. **Povilunt date: 02019** Availability: No items available Checked out (1). <mark>△ Place hold</mark> ■ Save to lists ■ Add to your cart

3. If you know that this is the title that you want to check out, you may click 'Place hold' under the title on the search results. Otherwise, you can click the titles to see a full description of the book.

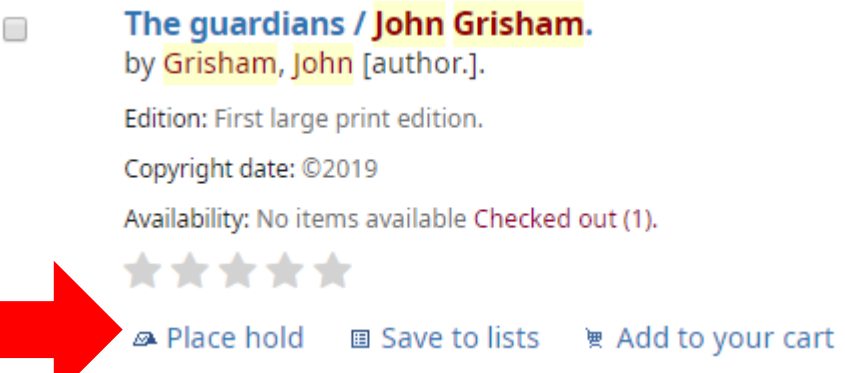

4. If you are in the full description of a book, you can place it on hold using the menu at the right of the screen. (On this screen you can see if the item is available at the bottom of this screen.)

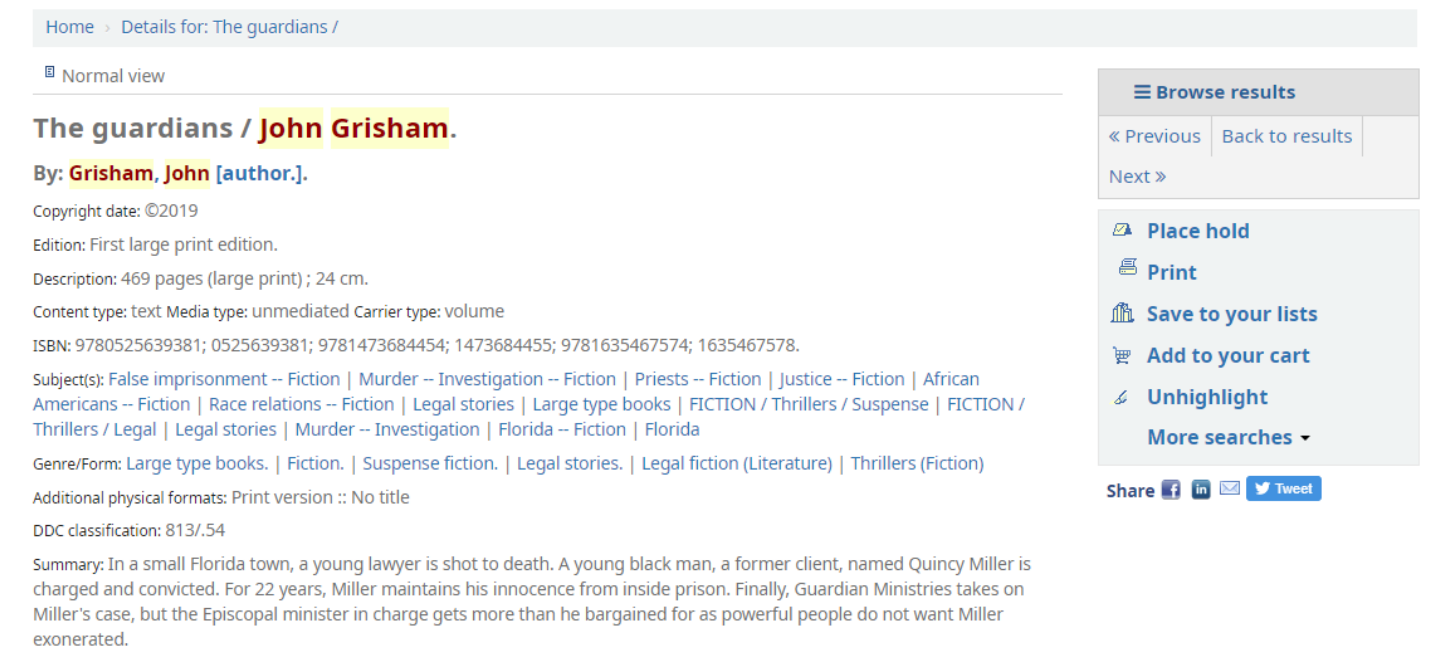

Tags from this library: No tags from this library for this title.  $\Diamond$  Add tag(s)

**\*\*\*\*\*\*** Average rating: 0.0 (0 votes)

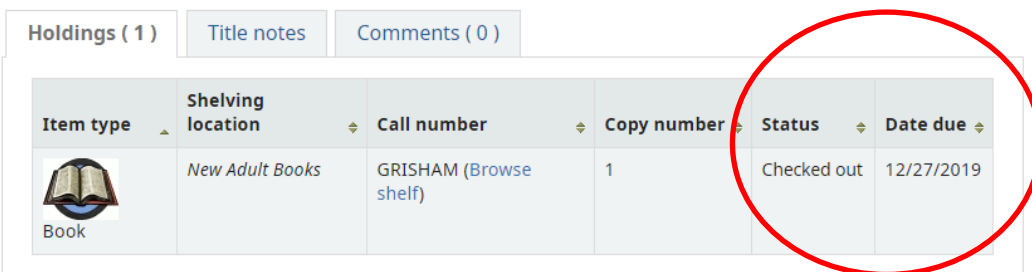

- 5. On the right-hand menu, select 'Place hold' to begin the hold process.
	- a. From this menu, you can also save the title to a reading list for future reference or add to your 'cart' to create a temporary list of items.

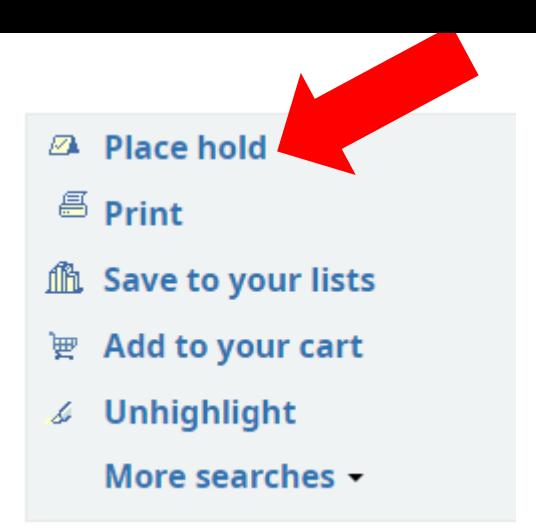

- 6. On the next screen, review the title and author of the item and click the 'Confirm' button to place the item on hold.
	- a. If you will not need the item after a specific date (needed for a work or school project, etc.), you can select 'Show more options' to enter the date after which the item is not needed. This will automatically remove the hold on the item if it does not become available for check out before this date.

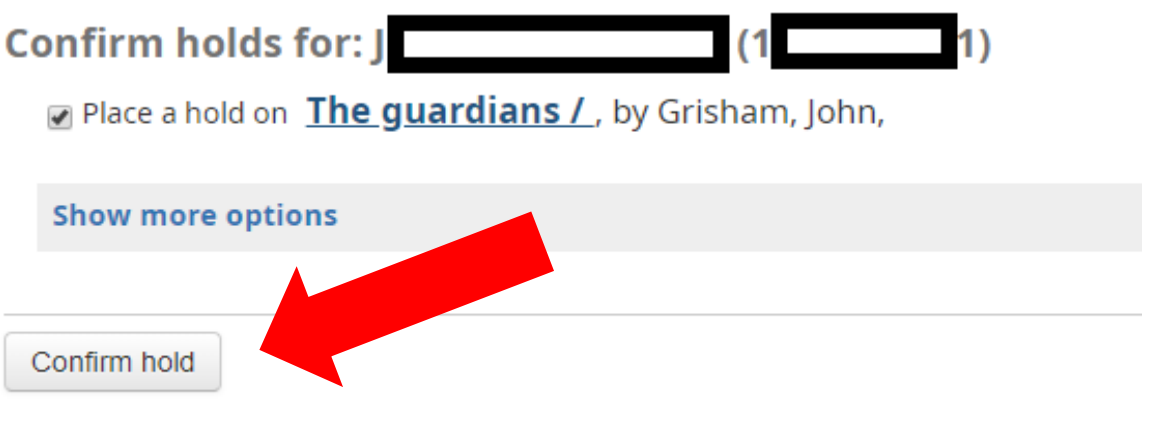

- 7. Now you will see all the items you have placed on hold, the expiration date (if you entered one) and an option to suspend or cancel the hold.
	- a. Cancel will completely remove the hold, and you will need to place the hold again if you change you mind.
	- b. Suspend allows you to remain on the list, but it will skip over you until you resume the hold. This is useful if you know that you will be unavailable to pick up the book (due to travel, etc.) during a specific time period.

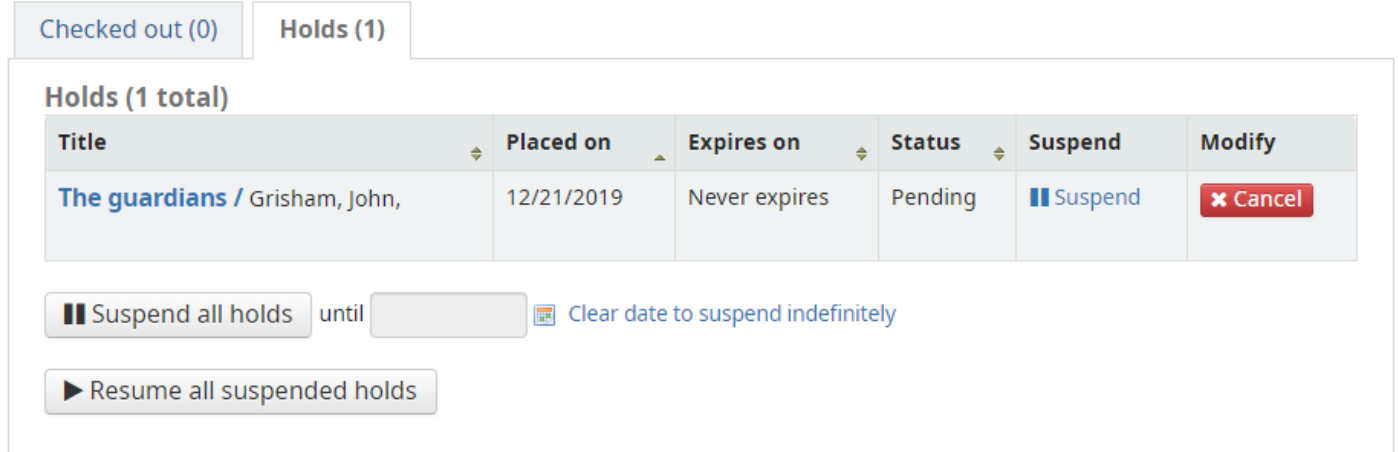